## FULL SERVICE EDDM® ROUTE SELECTION USER GUIDE

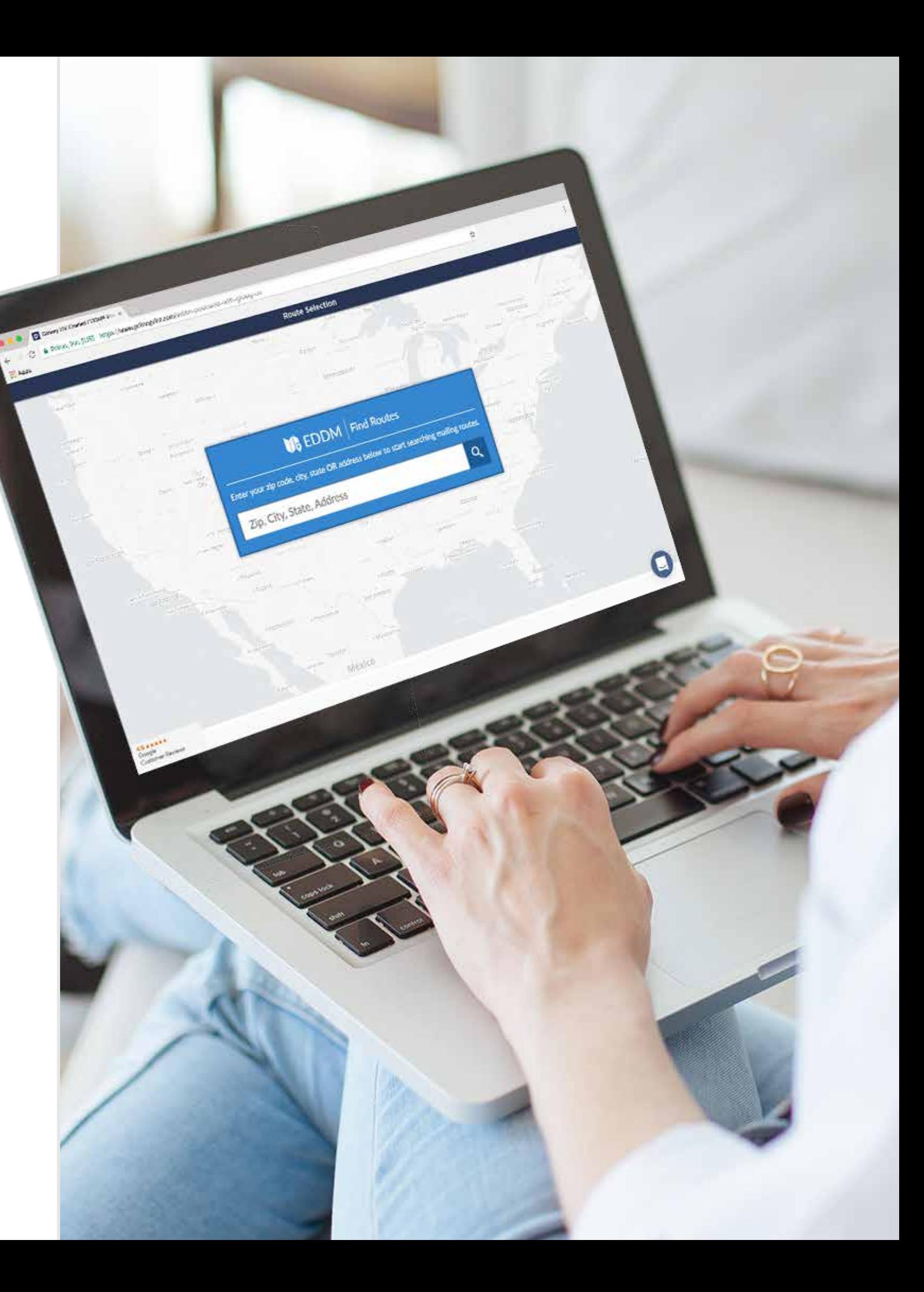

# MAPPING TOOL

### **Searching by ZIP Code**

This method will populate the largest radius (20-30 miles) allowing the user to choose multiple ZIP Codes.

- Type in a ZIP Code and hit enter to get started.
- A thin, dark gray circle indicates the radius in which you can have your postcards sent.

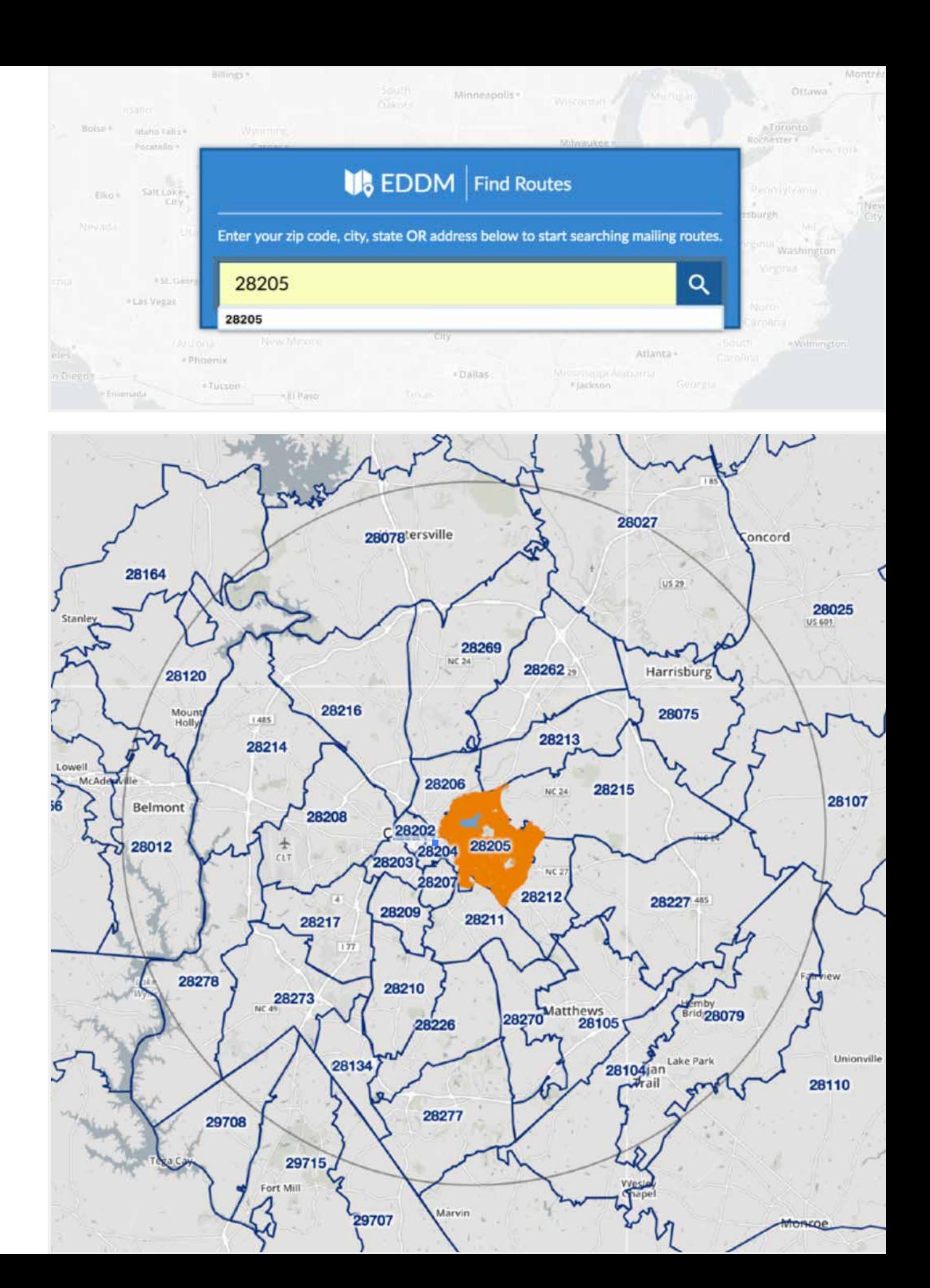

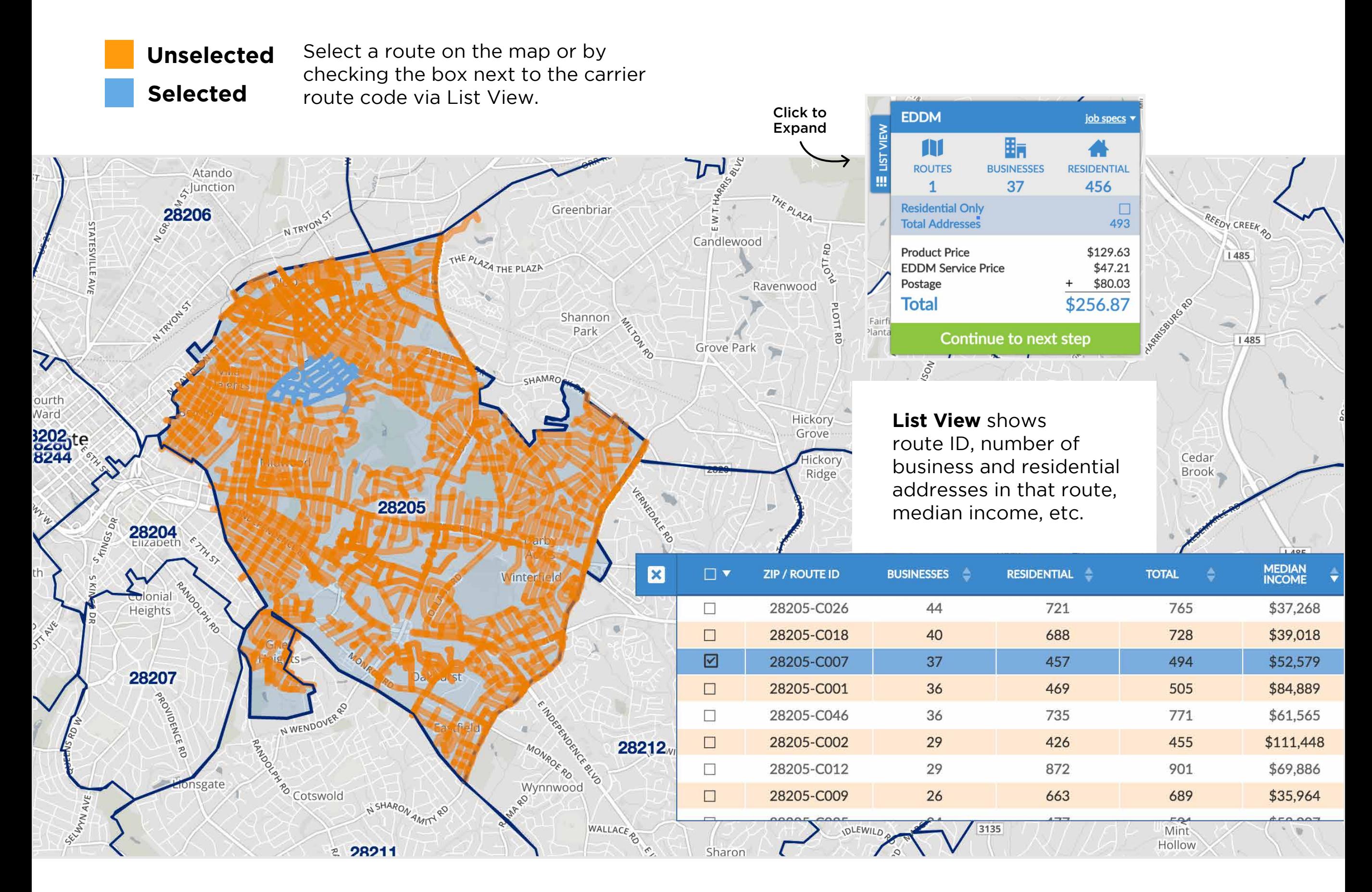

#### **Selecting Multiple ZIP Codes**

When selecting an additional ZIP Code, click on the ZIP Code text, not the highlighted area around it.

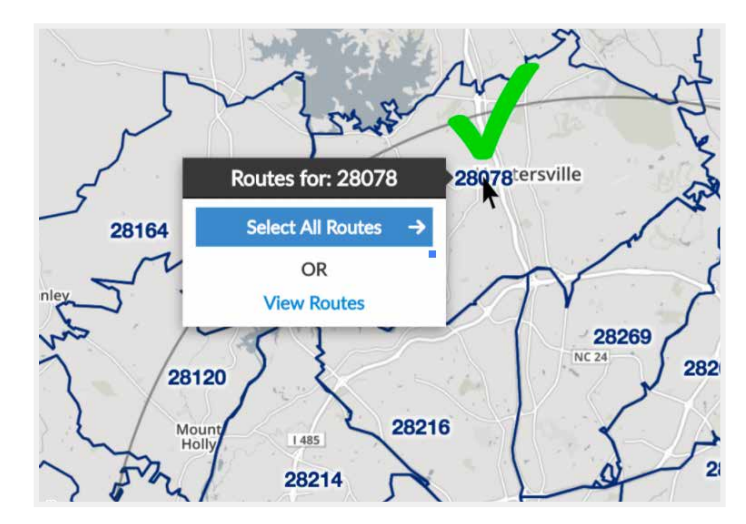

• Select All Routes to choose all routes.

28164

Mo

• View Routes to choose specific routes.

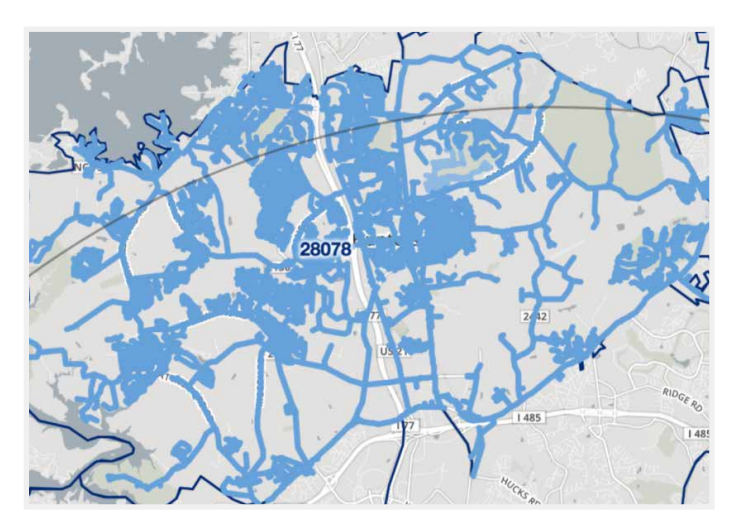

*Select All View Routes*

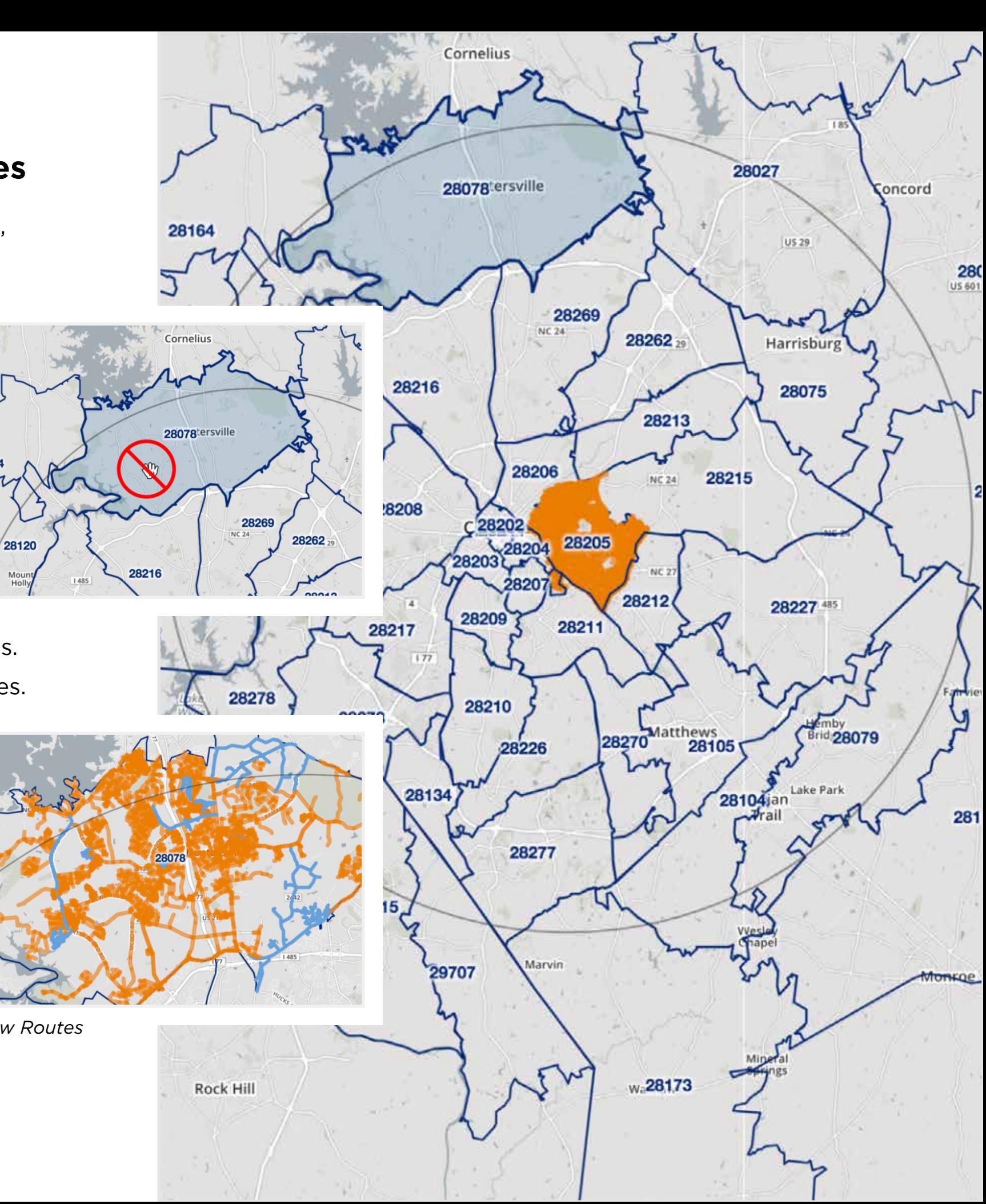

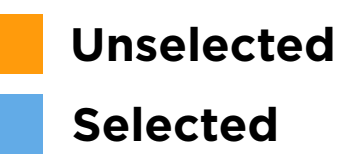

- Select any route within the radius circle. Routes outside of the radius will require a separate set.
- The maximum amount of addresses for a single set is 25,000.
- Once you reach the maximum amount, a red bar will appear at the top.

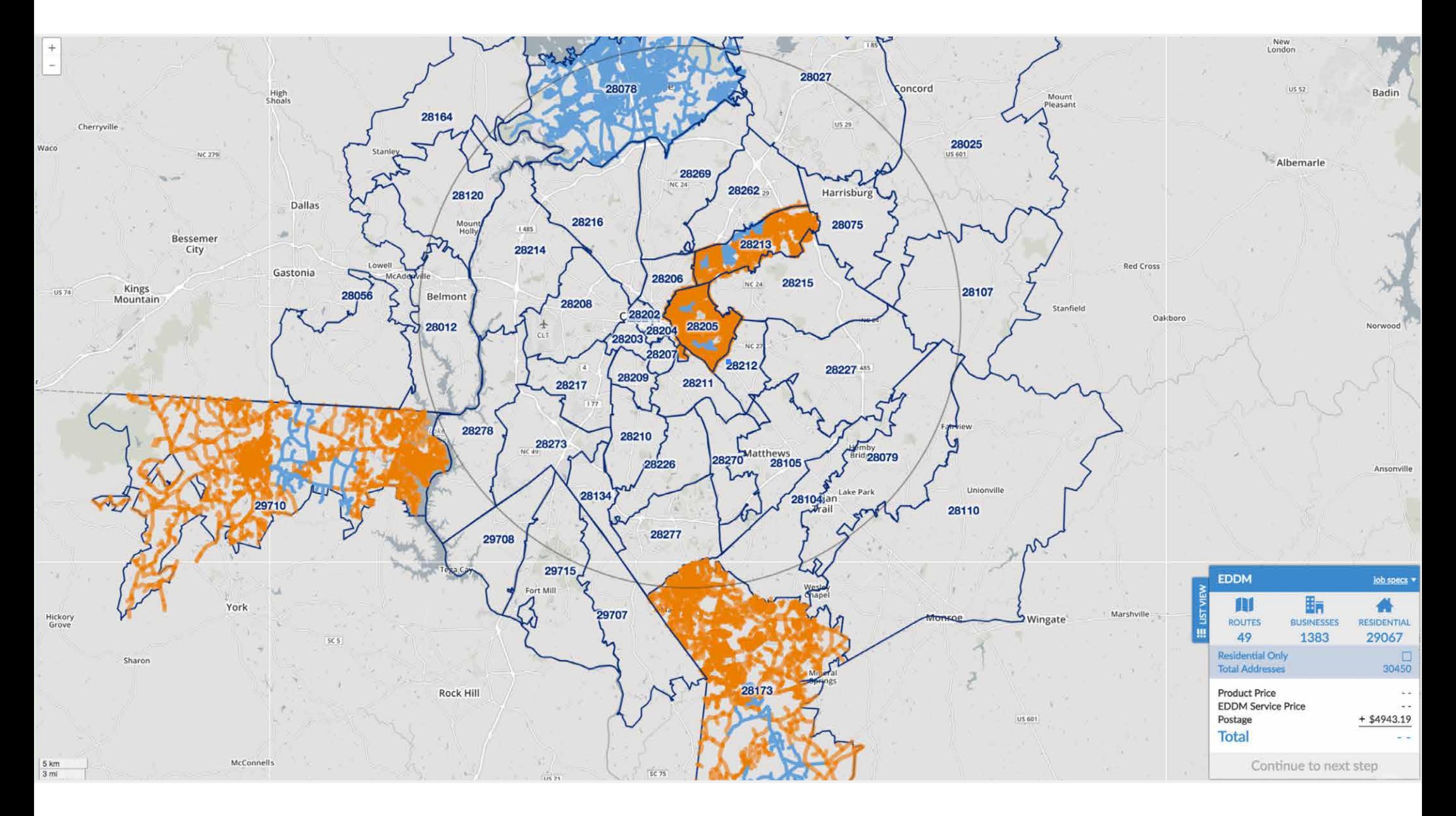

#### **Searching by City, State**

Select routes within a given mile radius instead of ZIP Code with this method.

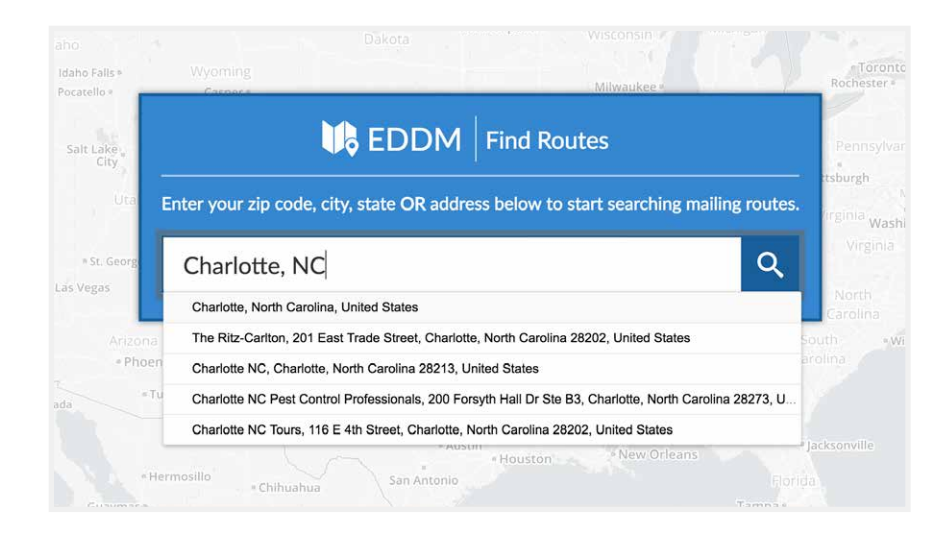

• Expand the radius by 1 to 5 miles from the searched city.

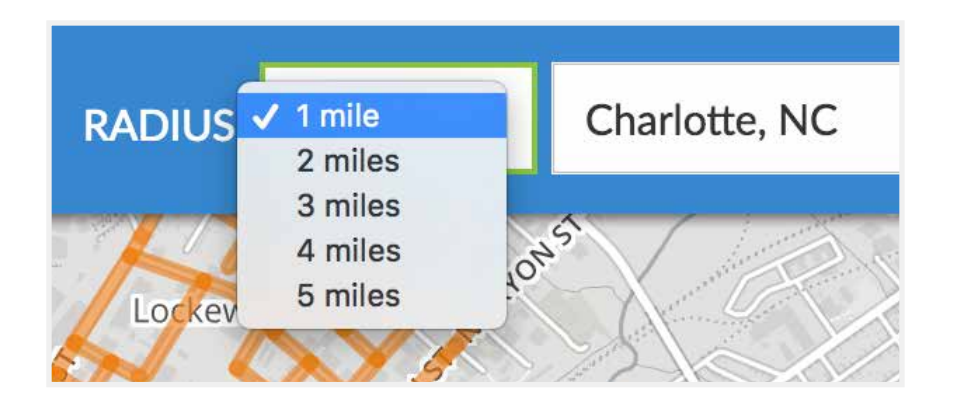

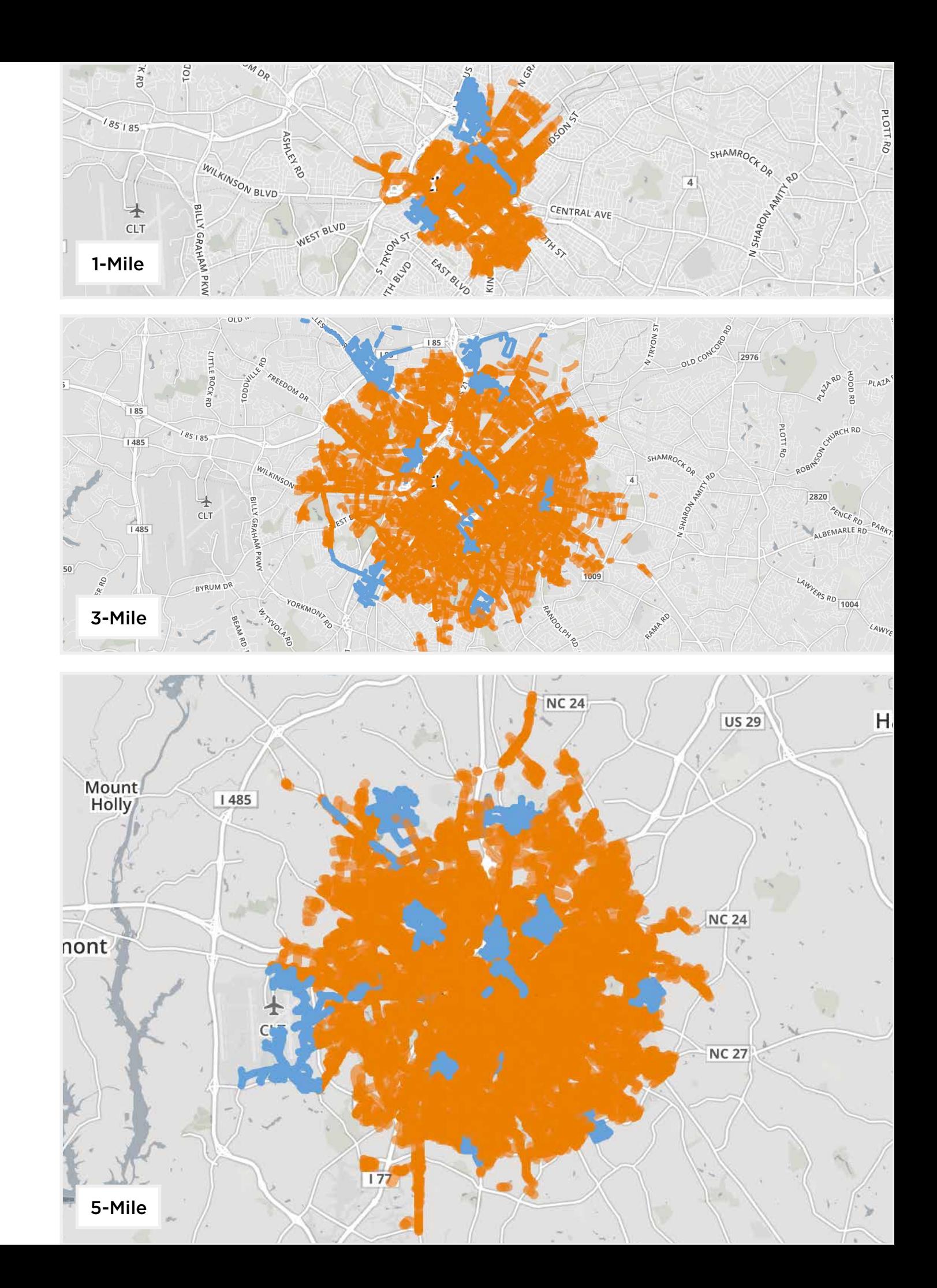